**1. Unpacking • Ambalajı Açma • Άνοιγµα της συσκευασίας**

 $\sim$ 

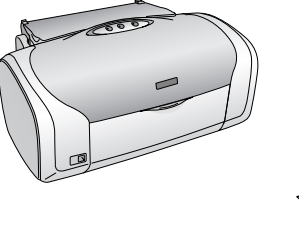

**2. Removing the Protective Tape • Koruyucu Bandı Çıkarma • Αφαίρεση της προστατευτικής ταινίας**

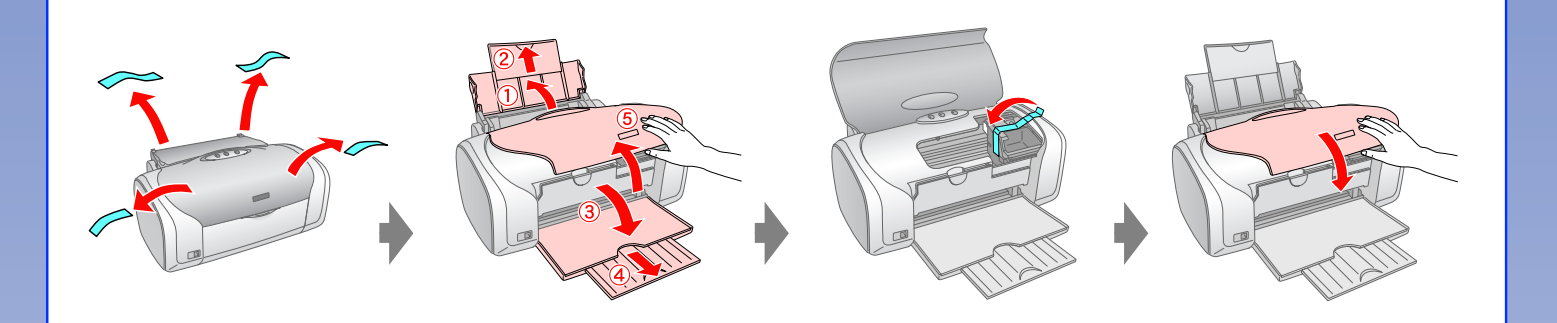

**3. Plugging in • Fişi prize takma • Σύνδεση στην πρίζα**

**4. Installing the Ink Cartridges • Mürekkep Kartuşlarını Takma • Τοποθέτηση των δοχείων µελανιού**

Sayfası •

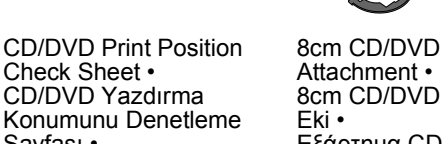

Φύλλο ελέγχου θέσης Attachment • 8cm CD/DVD Eki •

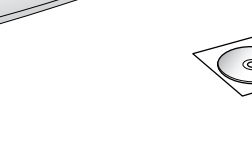

εκτύπωσης CD/DVD

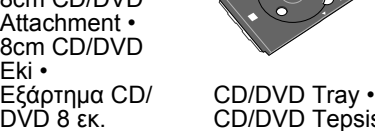

CD/DVD Tepsisi • ∆ίσκος CD/DVD

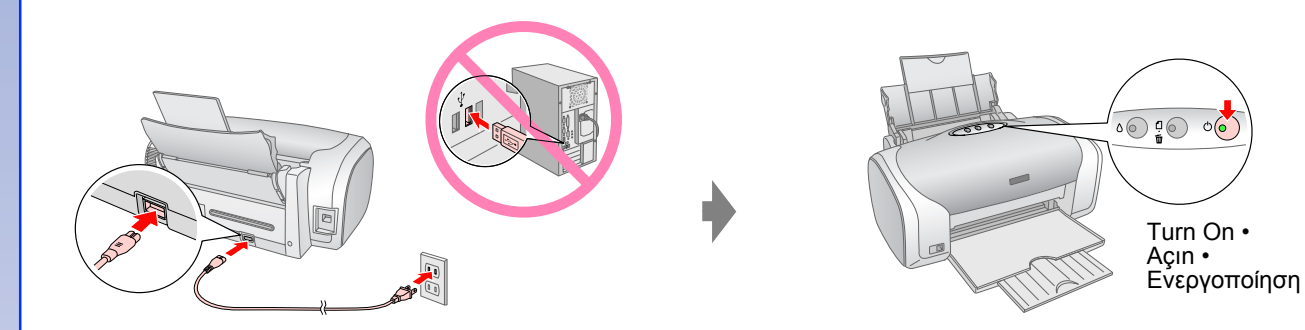

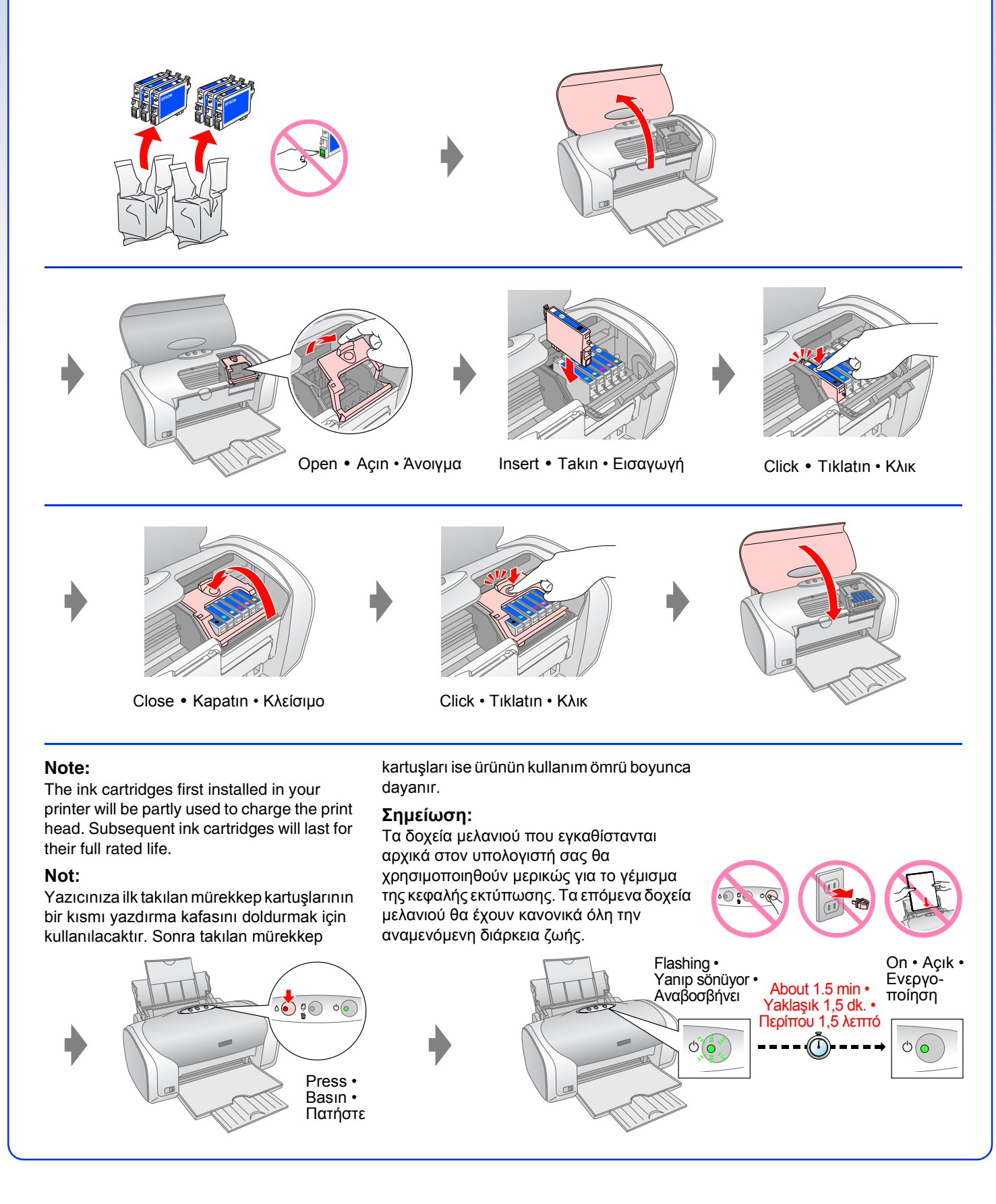

## **EPSON STYLUS MPHOTO R220 Start Here•Buradan Başlayın• Αρχίστε από εδώ**

For Mac OS 9, download the driver. http://www.epson.com Mac OS 9 için sürücüyü yükleyin. http://www.epson.com Για Mac OS 9, κάντε λήψη του οδηγού http://www.epson.com

**5. Connecting to a Computer with a USB Cable • USB Kablosuyla Bilgisayara Bağlantı • Σύνδεση µε υπολογιστή µε καλώδιο USB**

**6. Installing the Software • Yazılımı Yükleme • Εγκατάσταση του λογισµικού**

**7. Loading Paper • Kağıt Yükleme • Τοποθέτηση χαρτιού**

**8. Getting More Information • Daha Fazla Bilgi Alma • Περισσότερες πληροφορίες**

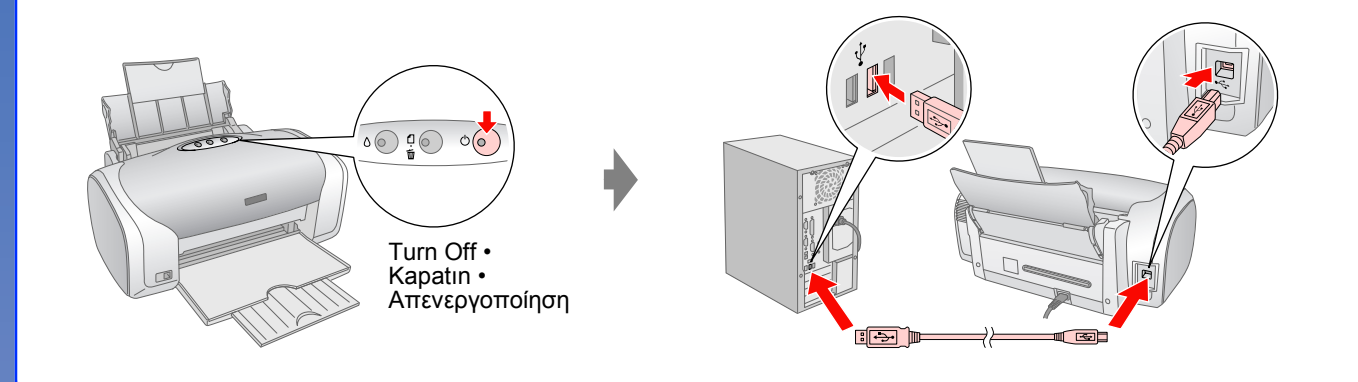

**Follow the instructions • Talimatları uygulayın • Ακολουθήστε τις οδηγίες**

No dialog box? Double-click CD-ROM icon. İletişim kutusu çıkmıyor mu? CD-ROM simgesini çift tıklatın. Δεν εμφανίζεται παράθυρο διαλόγου; κάντε διπλό κλικ στο εικονίδιο του CD-ROM.

**For Windows • Windows için • Για Windows**

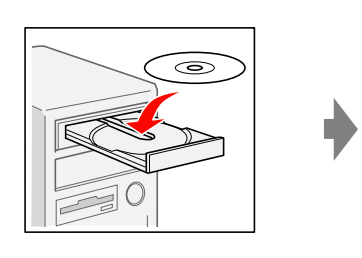

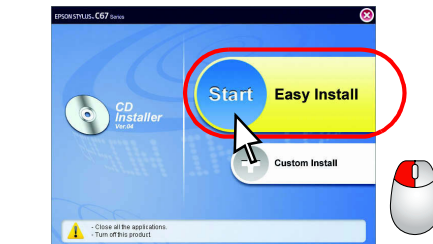

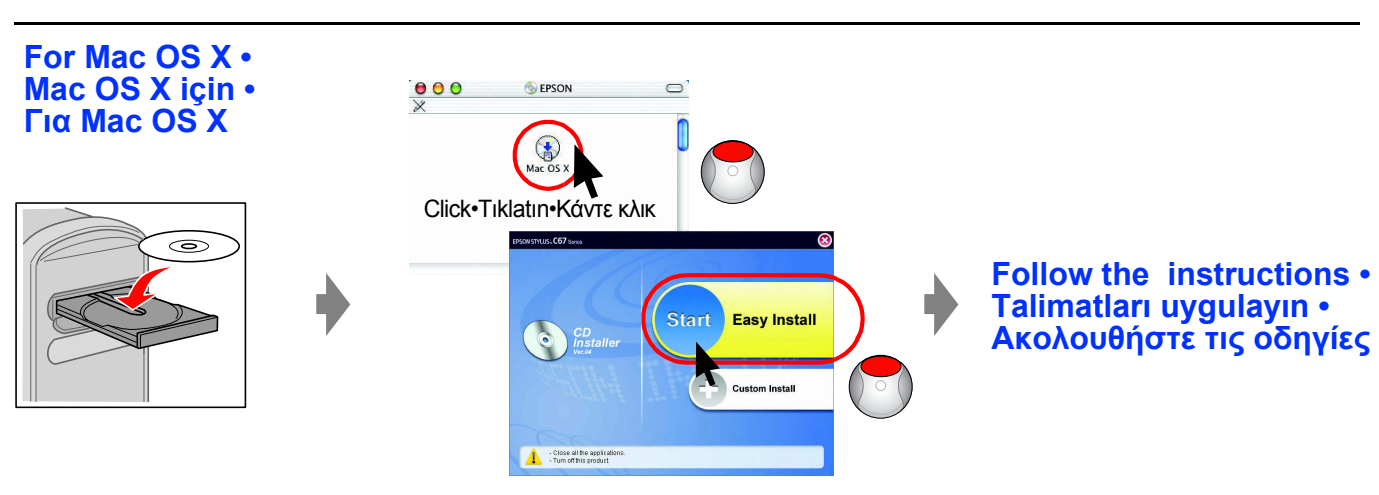

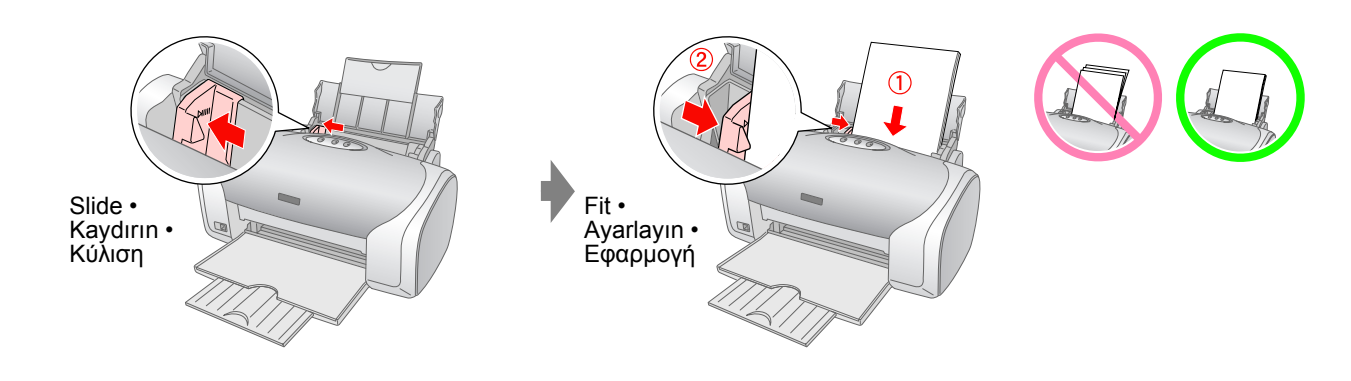

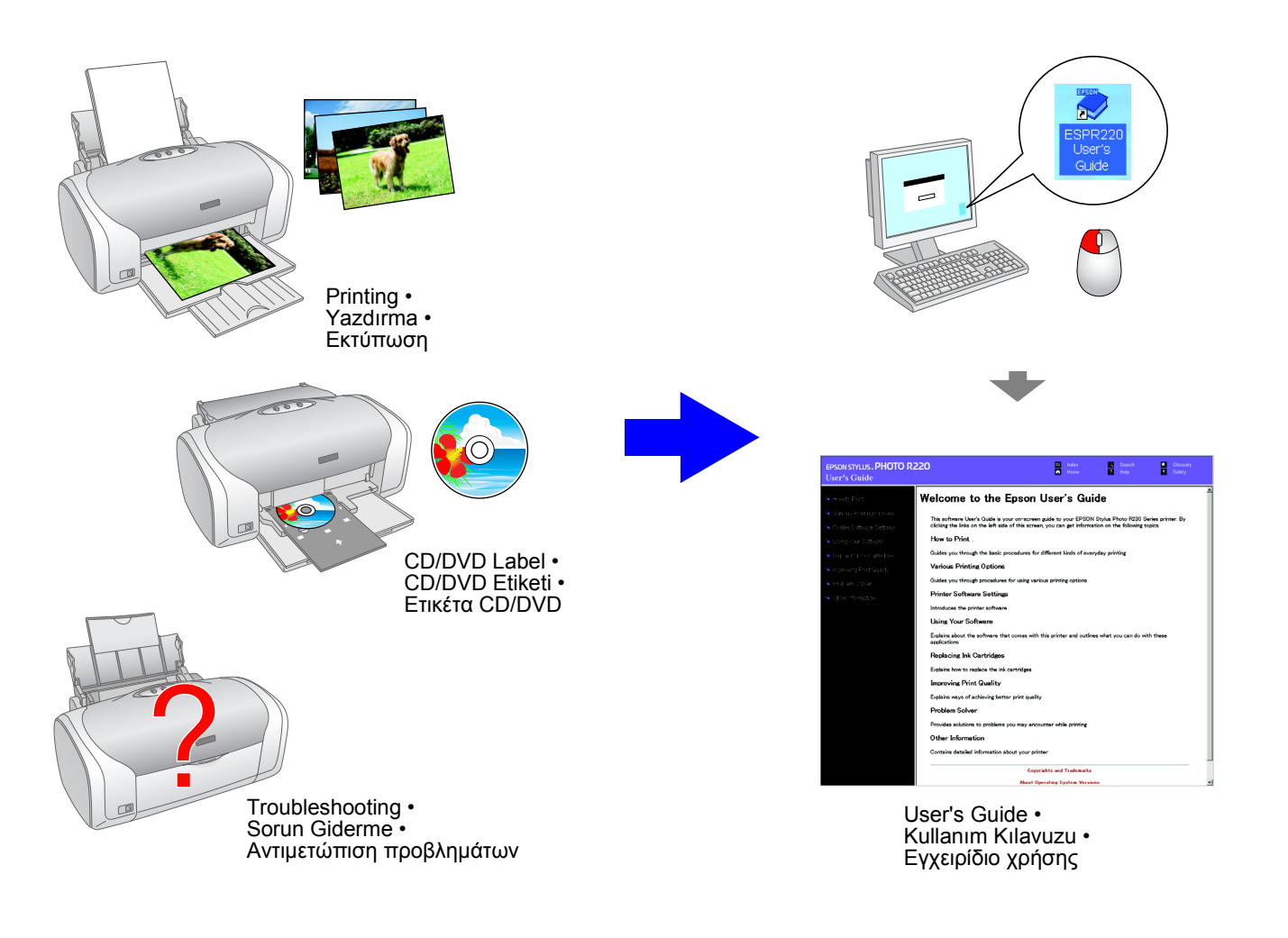